# **PANDUAN MODUL TUGAS AKHIR SIMASTER**

Mata kuliah Tugas Akhir (TA) adalah salah satu bagian dalam setiap kurikulum yang disusun oleh program studi. Tugas Akhir merupakan karya tulis ilmiah hasil penelitian mandiri untuk memenuhi sebagian persyaratan memperoleh derajat kesarjanaan. Bobot SKS mata kuliah TA ditentukan oleh masing-masing program studi. Mata kuliah TA memiliki sifat khusus baik dalam proses pengerjaan maupun pengujiannya. Oleh karena itu, diperlukan suatu panduan dalam mengelola kegiatan mata kuliah TA. Panduan ini ditujukan bagi pihak yang berhubungan dengan proses tugas akhir yaitu operator akademik tingkat progam studi/fakultas/sekolah, mahasiswa yang akan mengambil mata kuliah TA dan dosen pembimbing TA.

#### **I. OPERATOR PROGRAM STUDI/ FAKULTAS/ SEKOLAH**

Modul Tugas Akhir bagi operator akademik ditujukan untuk mengelola administrasi kegiatan tugas akhir masing-masing mahasiswa TA dan dosen pembimbing TA. Operator akademik bertugas untuk memverifikasi pengajuan TA mahasiswa, memproses kelengkapan administrasi ujian TA mahasiswa dan melakukan rekapitulasi kegiatan tugas akhir. Modul ini sebagai penunjang dalam memantau kegiatan TA dari awal hingga akhir. Alur menu modul tugas akhir adalah sebagai berikut:

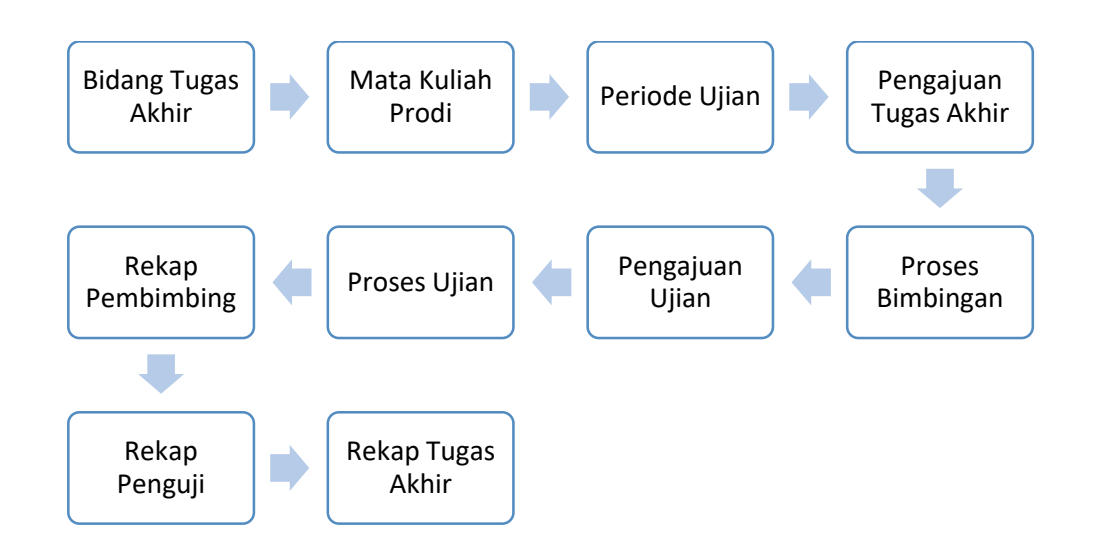

Login Back Office (BO) Student melalui alamat akses :<https://student.simaster.ugm.ac.id/>

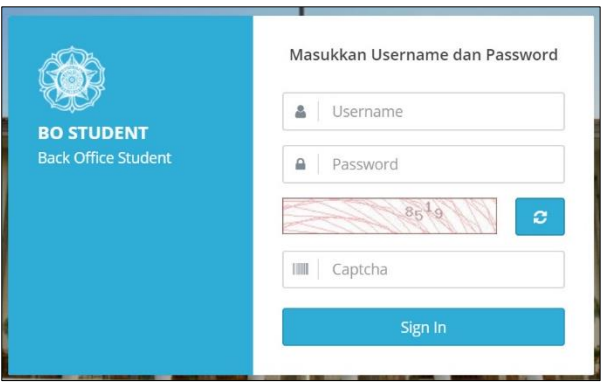

- **1. Membuat Bidang Tugas Akhir/Skripsi/Tesis/Disertasi**
- Bidang Tugas Akhir/Skripsi/Tesis/Disertasi adalah pilihan kelompok konsentrasi tugas akhir yang akan diambil oleh mahasiswa
- Pilih menu **Tugas Akhir** kemudian pilih sub menu **Bidang Tugas Akhir**. Selanjutnya tampil daftar Referensi Bidang Tugas Akhir.

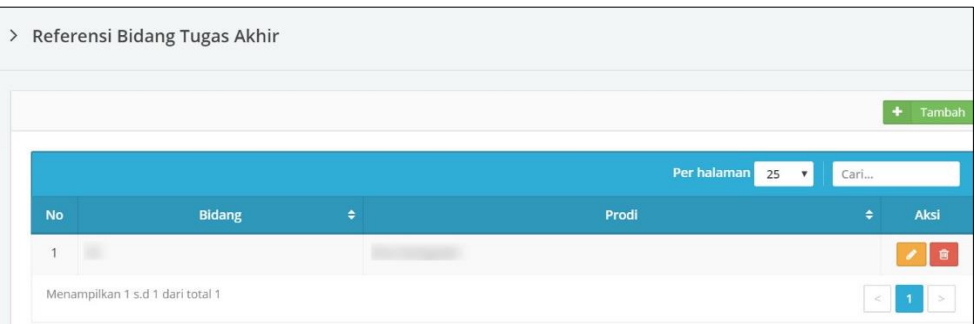

 Klik tombol **Tambah** untuk menambahkan referensi bidang tugas akhir kemudian isikan semua data yang diperlukan lalu klik tombol **Simpan**.

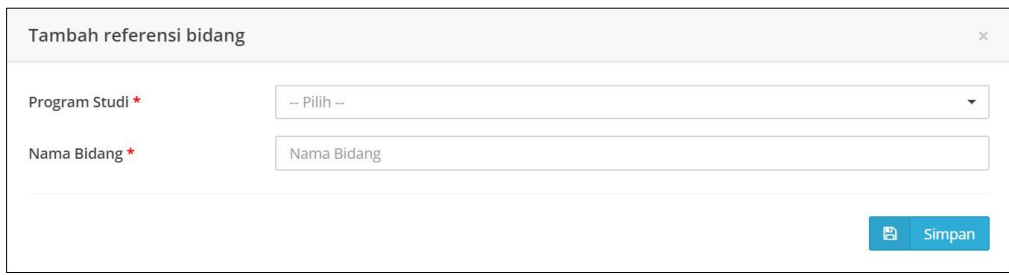

- **2. Menawarkan mata kuliah Tugas Akhir/Skripsi/Tesis/Disertasi**
- Plih menu **Kurikulum** kemudian pilih sub menu **Mata Kuliah Prodi**.

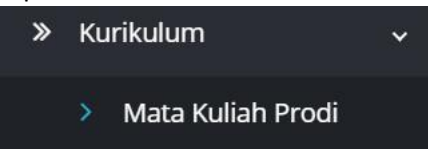

Pilih salah satu kurikulum kemudian klik tombol **Set Mata Kuliah** pada kolom aksi.

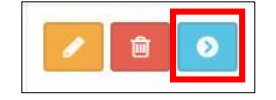

 Pada daftar mata kuliah, tambahkan mata kuliah dengan jenis Tugas Akhir/Skripsi/Tesis/Disertasi. Apabila mata kuliah Tugas Akhir/Skripsi/Tesis/Disertasi sudah ada, pastikan mata kuliah tersebut telah ditandai sebagai mata kuliah tugas akhir. Untuk melakukan pengaturan mata kuliah, pilih mata kuliah kemudian klik tombol **Edit** pada kolom aksi.

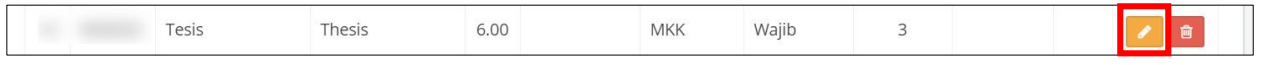

Selanjutnya tampil *form* untuk mengubah data mata kuliah.

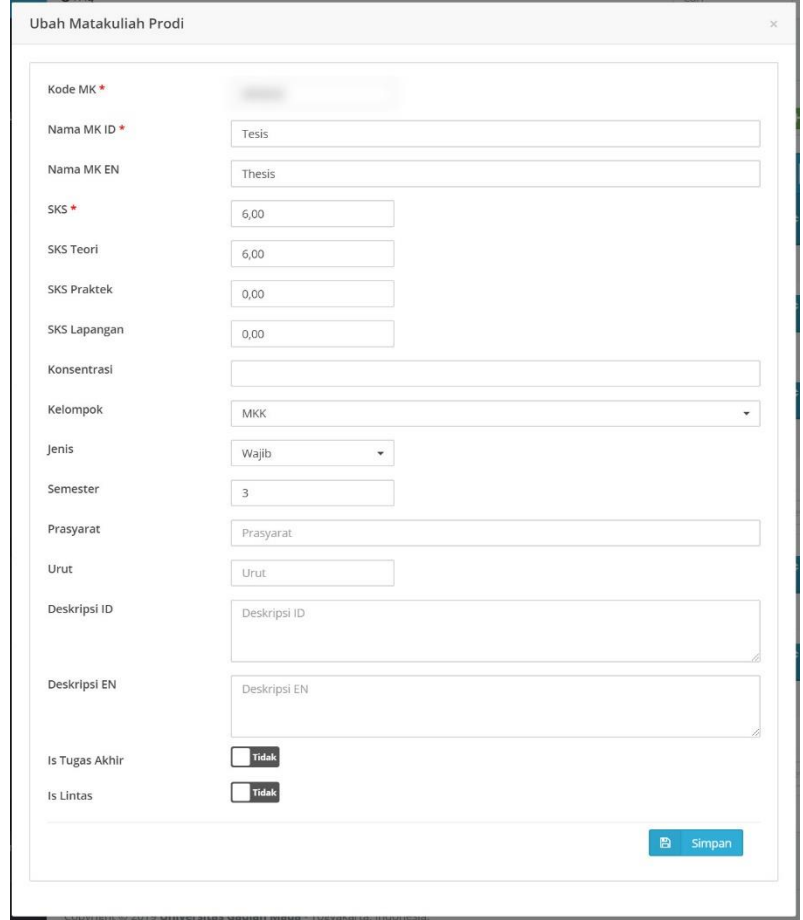

 Pengaturan sifat mata kuliah sebagai Tugas Akhir/Skripsi/Tesis/Disertasi dilakukan dengan mengaktifkan tombol pada **Is Tugas Akhir** dari "Tidak" menjadi "Ya".

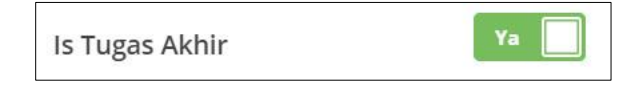

 Apabila telah selesai melengkapi atau mengubah data mata kuliah, klik tombol **Simpan**. Dengan demikian, mahasiswa yang mengambil mata kuliah berjenis Tugas Akhir/Skripsi/Tesis/Disertasi dapat mengajukan tugas akhir dan dosen pembimbing.

### **3. Membuat Periode Ujian**

 Pilih menu **Tugas Akhir** kemudian pilih sub menu **Periode Ujian**. Selanjutnya akan tampil semua periode ujian yang pernah dibuat.

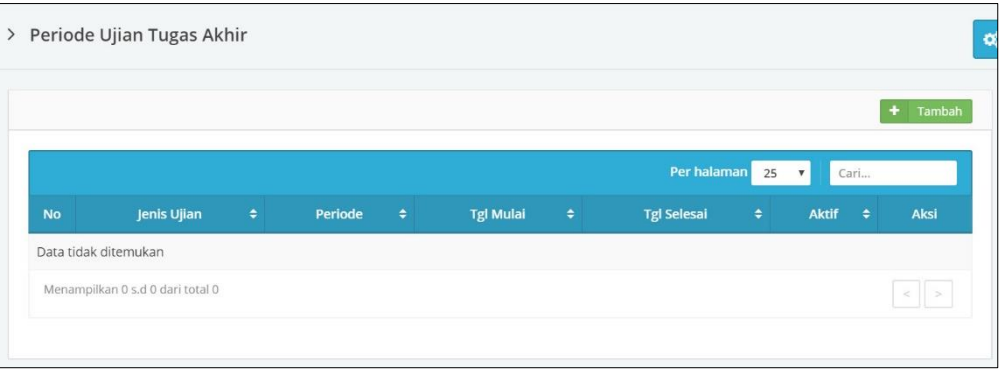

- Untuk membuat atau menambah periode ujian, klik tombol **Tambah**
- Selanjutnya tampil *form* tambah referensi ujian. Isikan data jenis tugas akhir, nama periode, tanggal mulai dan tanggal selesai periode ujian. Pastikan untuk selalu mengaktifkan tombol **Is Aktif** menjadi "Ya" agar periode dapat dipilih dan akan tampil sebagai pilihan pada *form* pendaftaran ujian oleh mahasiswa.

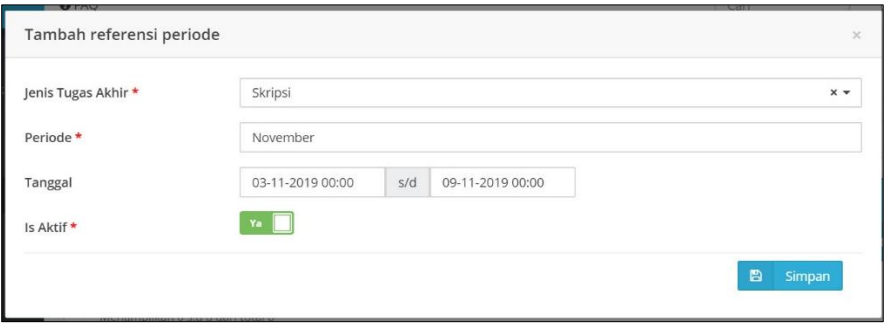

 Klik tombol **Simpan** jika proses pengisian telah selesai. Periode yang telah dibuat akan tampil pada daftar periode ujian tugas akhir.

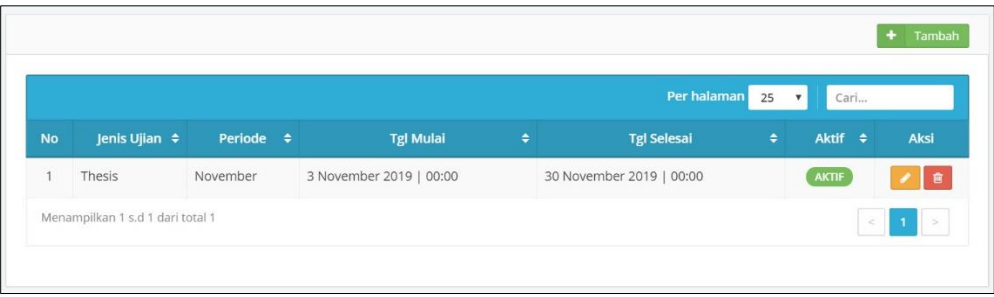

- **4. Penstatusan Pengajuan Tugas Akhir/Tesis/Disertasi**
- Pilih menu **Tugas Akhir** kemudian pilih sub menu **Pengajuan Tugas Akhir**. Selanjutnya akan tampil semua daftar nama mahasiswa yang mengajukan tugas akhir.

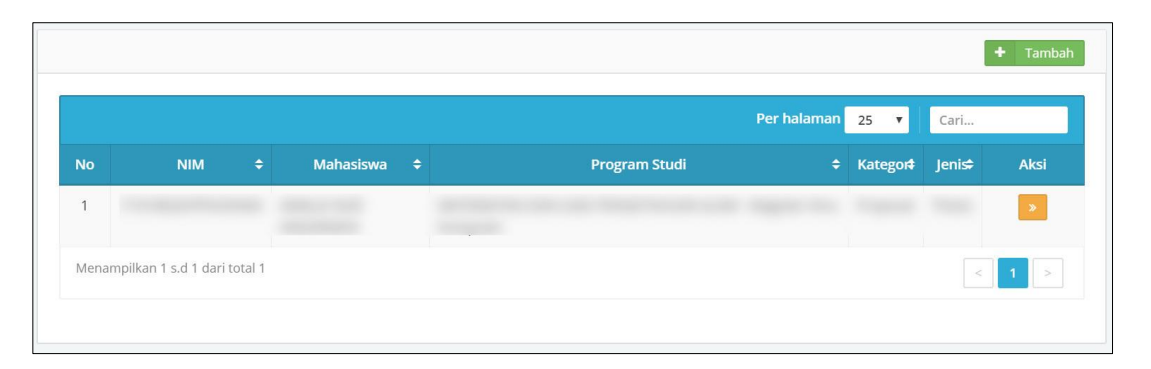

 Klik tombol Detail pada kolom aksi untuk melihat detail data tugas akhir yang diajukan oleh mahasiswa yang dipilih dan operator akademik dapat melakukan penstatusan terhadap pengajuan tugas akhir mahasiswa.

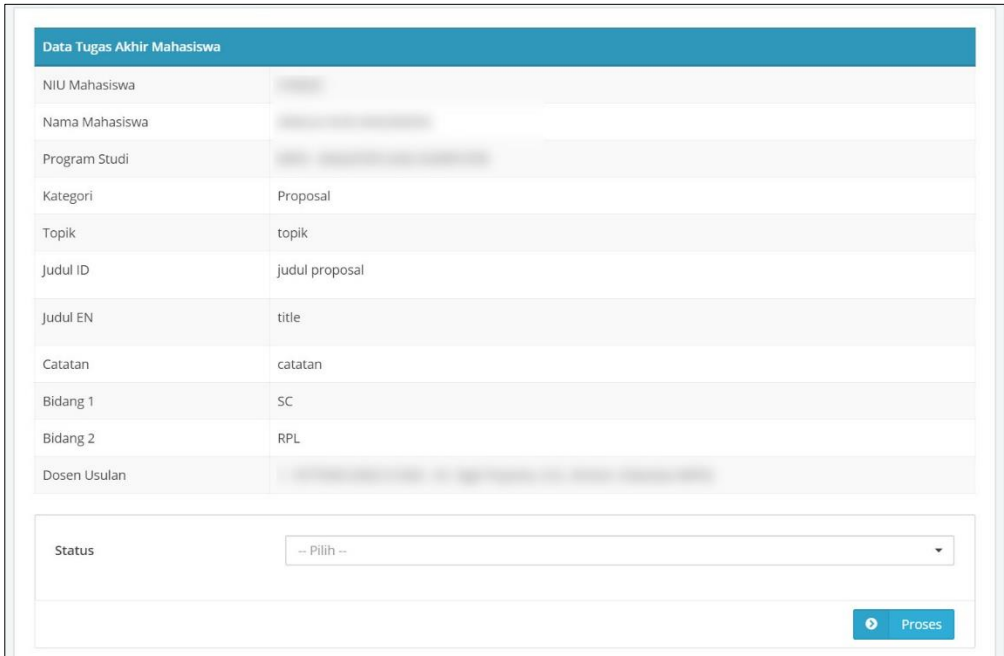

- Penstatusan dilakukan dengan memilih status pada **Status**. Tombol *dropdown* Status berisi 2 (dua) pilihan yaitu Diterima dan Ditolak. Setelah memilih status, klik tombol **Proses**.
- Apabila status Ditolak, selanjutnya laman akan menampilkan *form* yang terdiri dari sebuah *textarea* yang wajib diisi dengan keterangan alasan penolakan. Selanjutnya klik tombol **Simpan**.

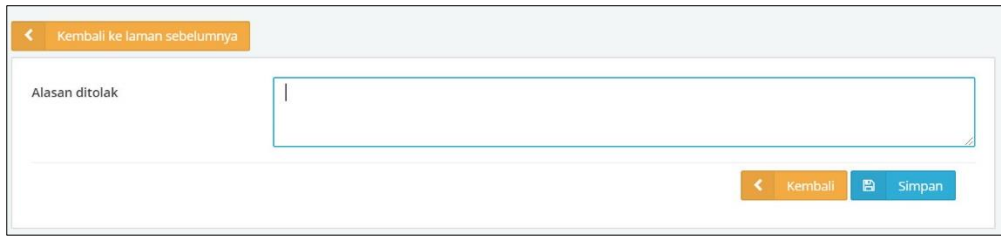

- Apabila status **Diterima**, selanjutnya laman akan menampilkan *form* yang terdiri dari tambahan isian data-data pengajuan tugas akhir yang wajib dilengkapi, diantaranya:
	- o Urutan dosen pembimbing dapat diganti atau mengubah/menambah dosen pembimbing.
	- o Semester awal dan tanggal awal mulai pengajuan tugas akhir wajib diisi.
	- o Nomor surat, tanggal surat dan pejabat jika ada SK (surat keputusan) dapat diunggah sebagai dasar penentuan dosen pembimbing bagi mahasiswa tersebut.

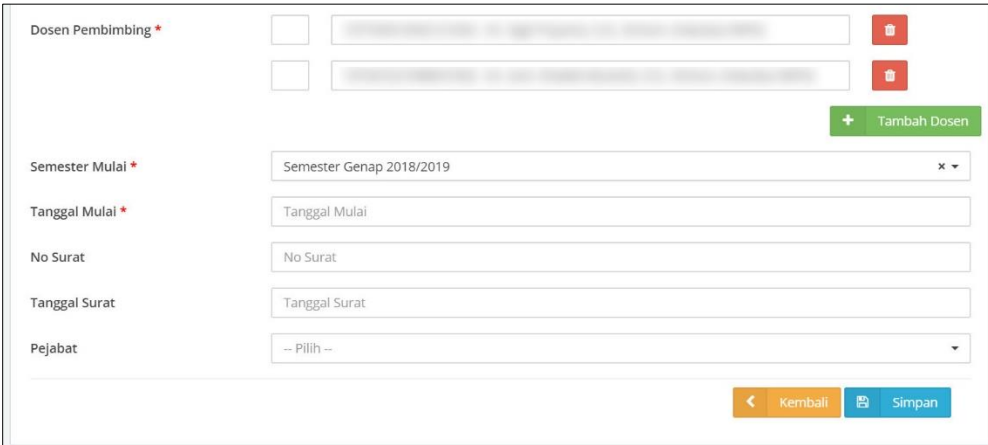

Selanjutnya klik tombol **Simpan**.

### **5. Memproses Bimbingan**

- Pilih menu **Tugas Akhir** kemudian pilih sub menu **Proses Bimbingan**. Selanjutnya akan tampil semua daftar nama mahasiswa yang melakukan bimbingan beserta progressnya.
- Klik tombol **Update Proses Bimbingan** pada kolom aksi untuk mahasiswa yang dipilih.

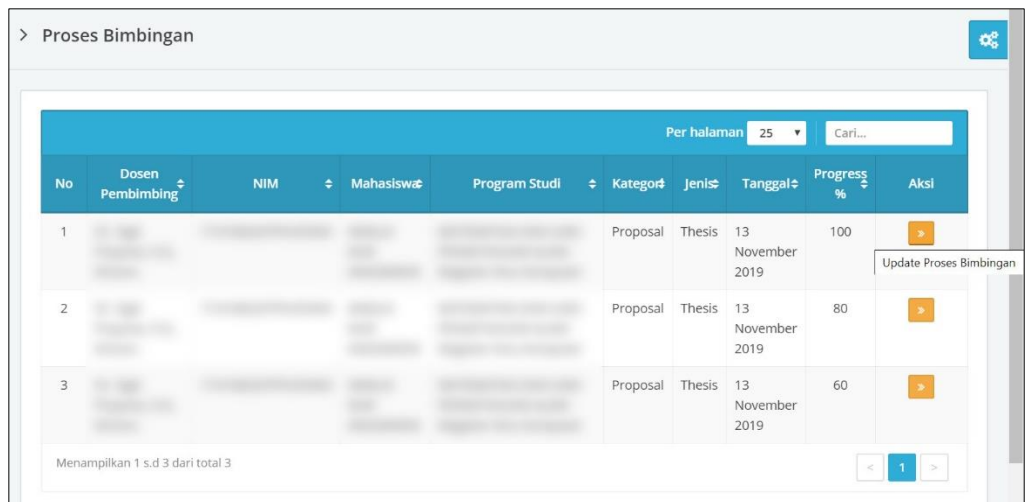

 Selanjutnya tampil *form* proses bimbingan. Periksa kembali dan sesuaikan semua data yang ada pada *form* hingga mengisi data semester dan tanggal selesai untuk menandakan bahwa proses bimbingan telah selesai. Klik tombol **Simpan** untuk menyimpan perubahan data.

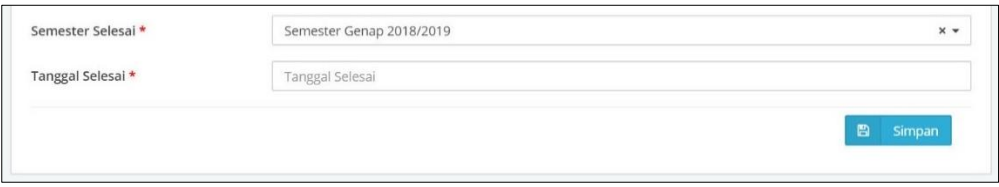

### **6. Penstatusan Pengajuan Ujian**

 Pilih menu **Tugas Akhir** kemudian pilih sub menu **Pengajuan Ujian**. Selanjutnya akan tampilsemua daftar nama mahasiswa yang mengajukan pendaftaran ujian.

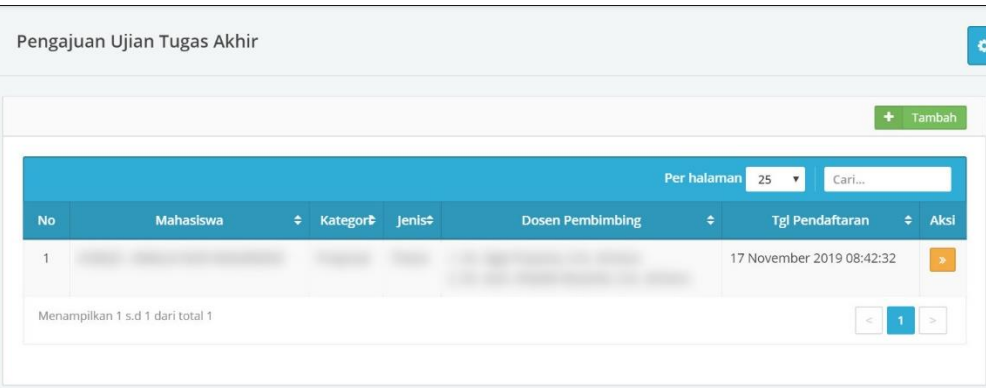

 Klik tombol **Detail** pada kolom aksi untuk melihat detail pendaftaran tugas akhir dari mahasiswa yang dipilih dan untuk melakukan penstatusan pendaftaran tugas akhir. Selanjutnya klik tombol **Proses**.

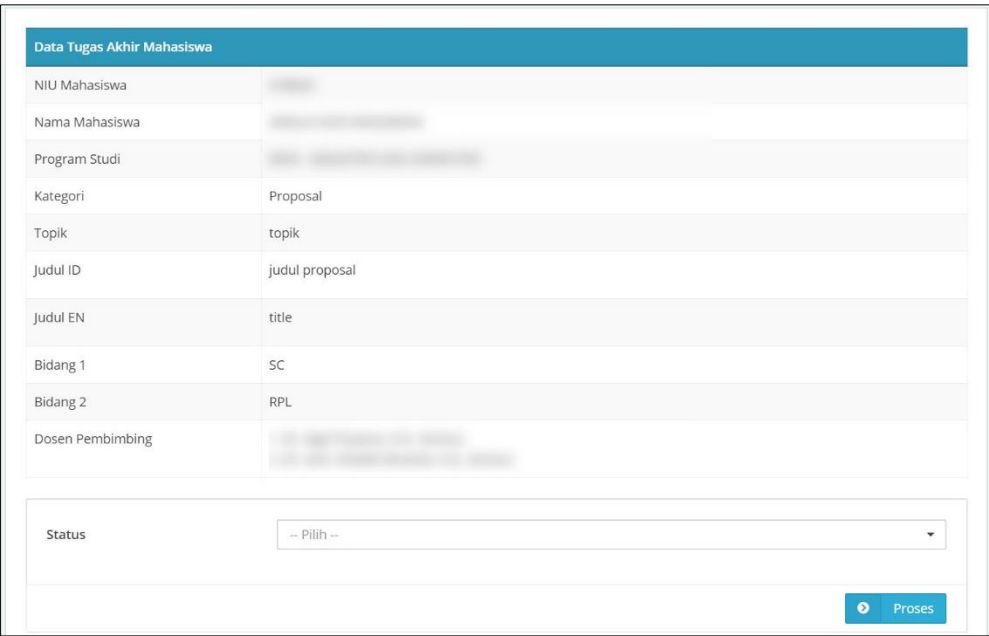

 Selanjutnya lengkapi semua data yang diperlukan untuk ujian diantaranya adalah data tanggal ujian, ruang ujian dan data dosen penguji beserta perannya dalam ujian. Klik tombol **Simpan** untuk menyimpan data pendaftaran ujian mahasiswa.

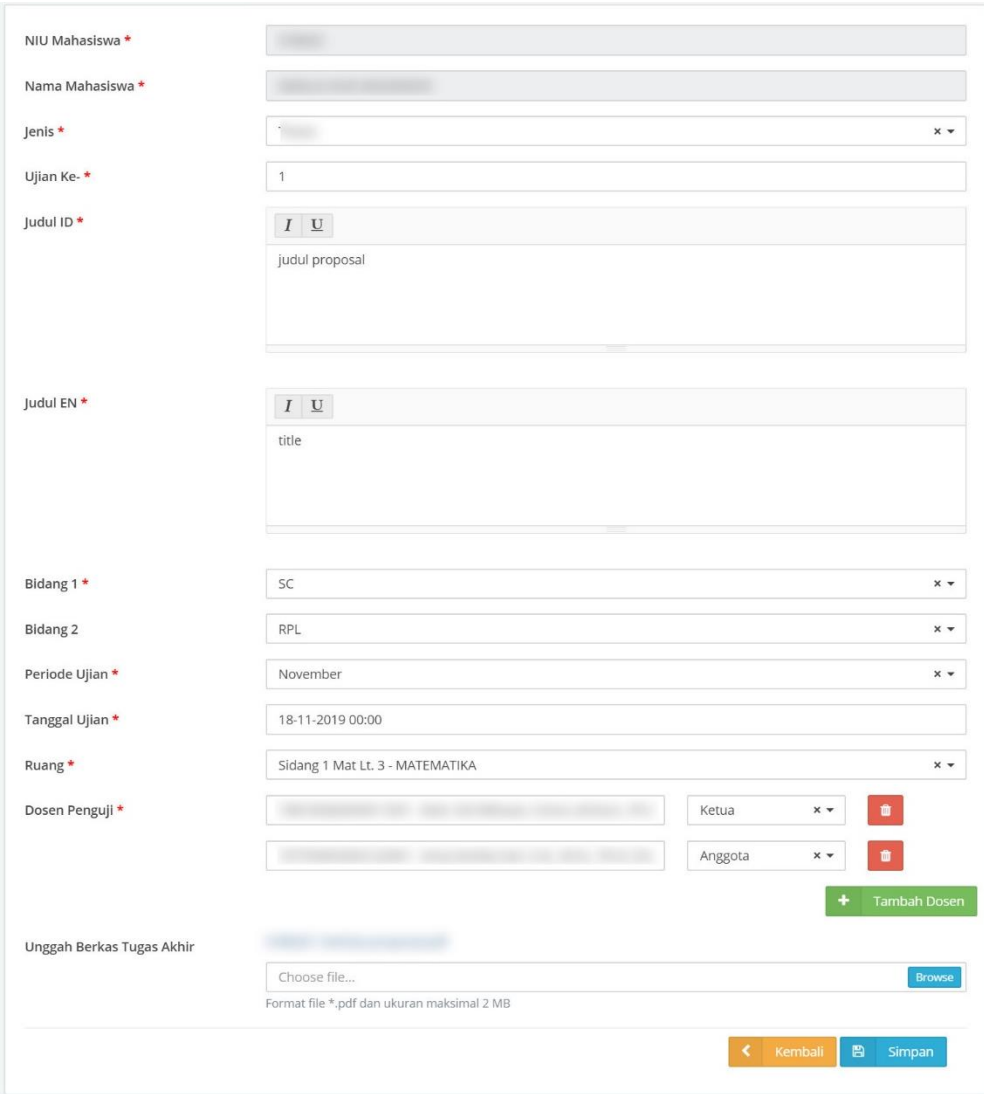

# **7. Memproses Ujian Tugas Akhir/Tesis/Disertasi**

 Pilih menu **Tugas Akhir** kemudian pilih sub menu **Proses Ujian**. Selanjutnya akan tampil daftar nama mahasiswa yang status pendaftaran ujiannya telah disetujui.

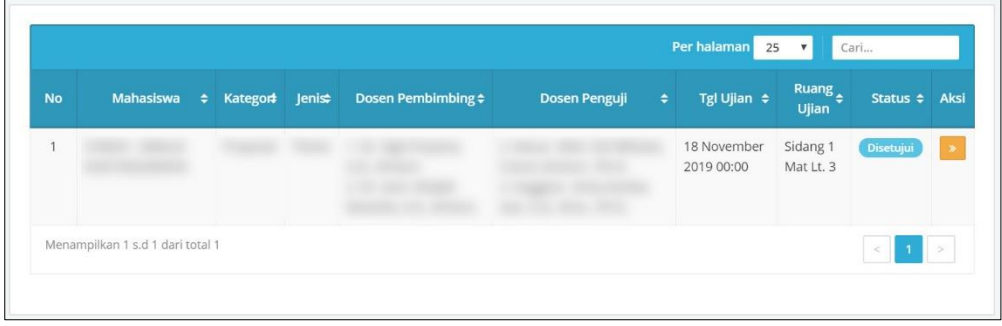

Selanjutnya klik **Detail** pada kolom aksi, akan tampil *form* proses ujian tugas akhir.

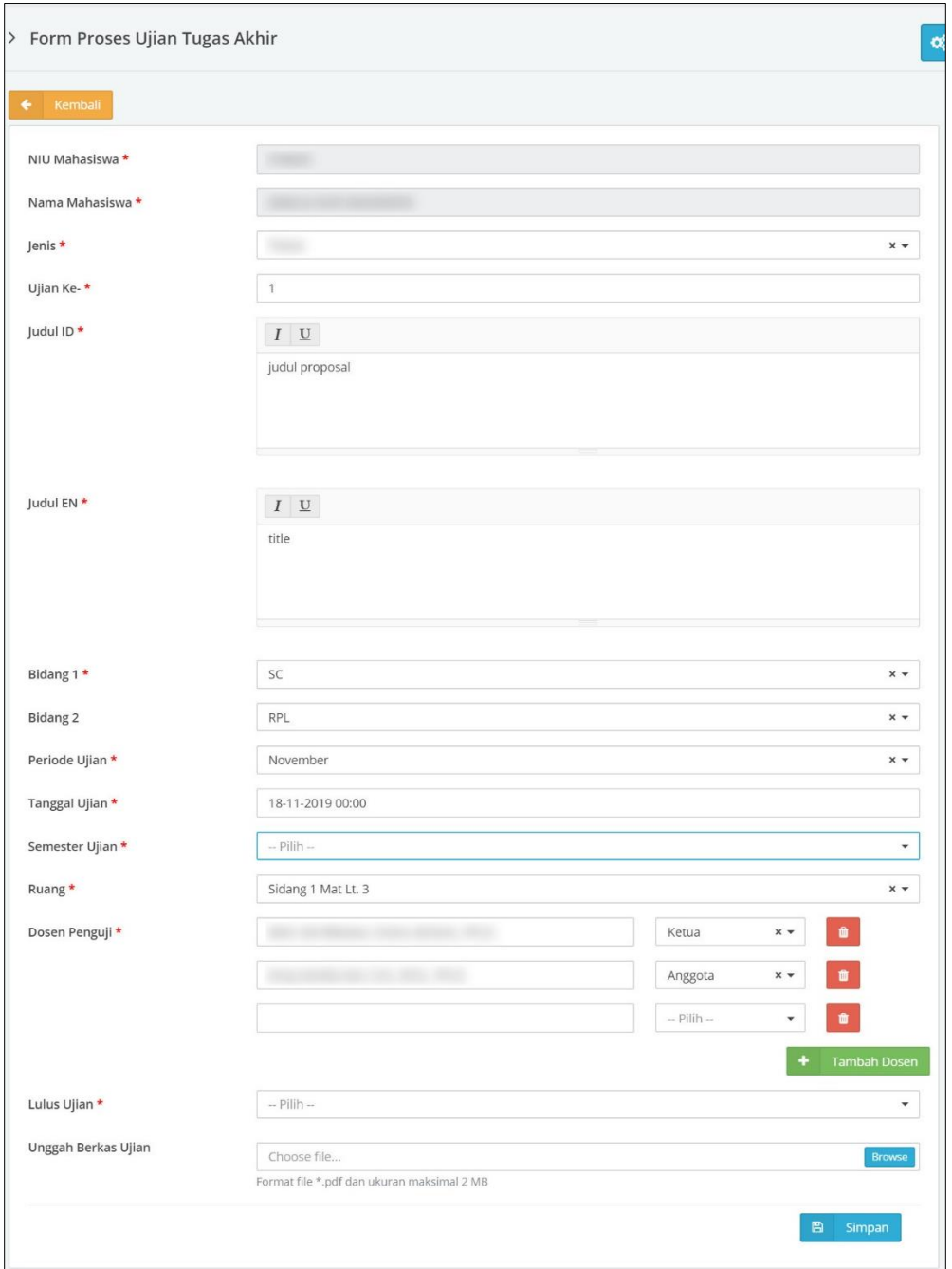

 Operator akademik wajib mengisikan hasil ujian berupa status kelulusan ujian yaitu Lulus atau Tidak Lulus.

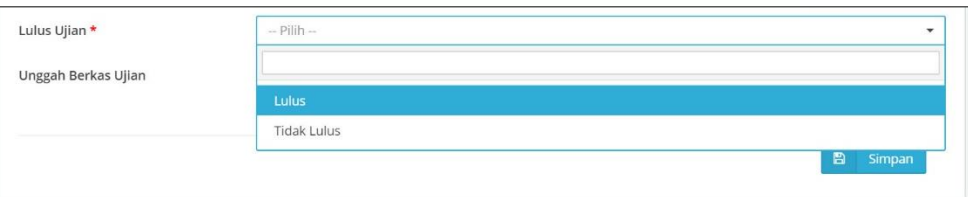

 Apabila status ujian **Lulus** maka akan ada tambahan isian yang wajib dilengkapi diantaranya data semester dan tanggal lulus ujian, nama mata kuliah dan nilai ujian, serta unggah berkas ujian. Klik tombol **Simpan** untuk menyimpan hasil proses ujian.

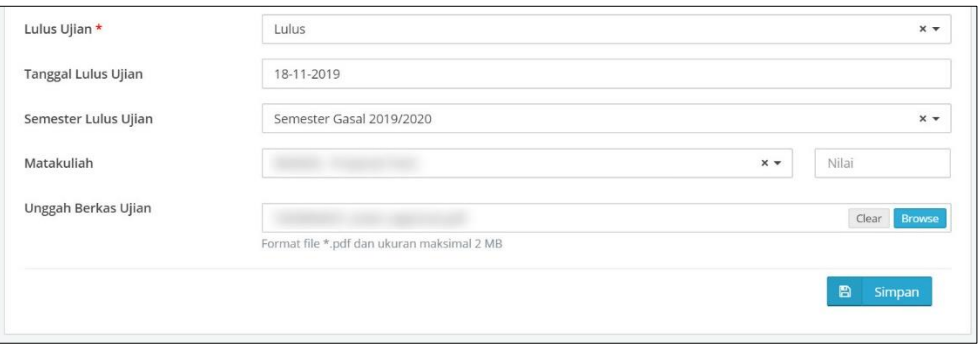

- **8. Melihat Rekap Pembimbing**
- Pilih menu **Tugas Akhir** kemudian pilih sub menu **Rekap Pembimbing**.
- Selanjutnya pilih Semester dan Program Studi kemudian klik tombol **Tampilkan**.

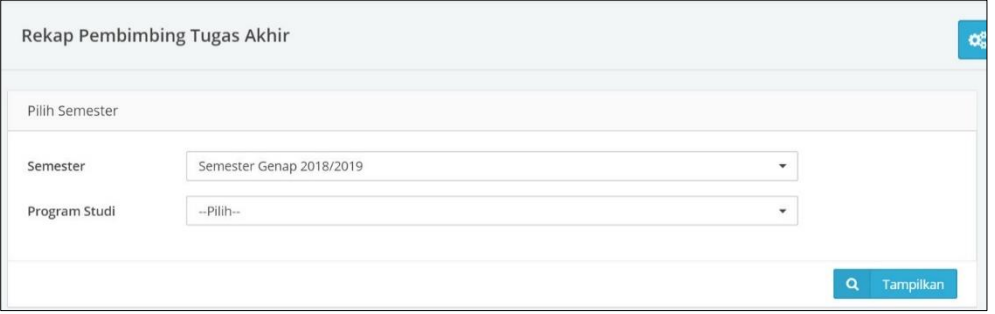

Hasil rekap akan tampil di bagian bawah *form*.

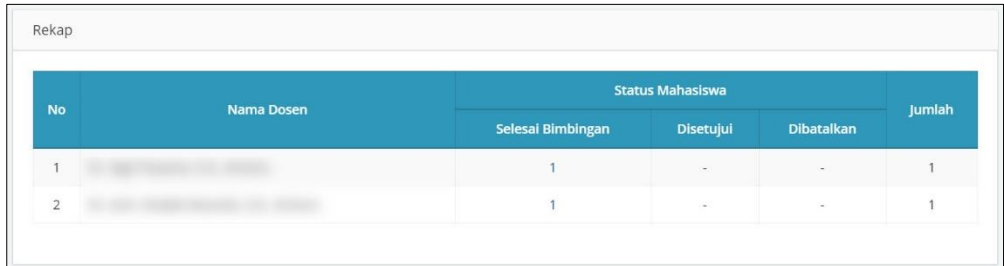

 Klik pada angka rekap untuk melihat detail rekap pembimbing tugas akhir yang akan berisi daftar nama mahasiswa yang dibimbing.

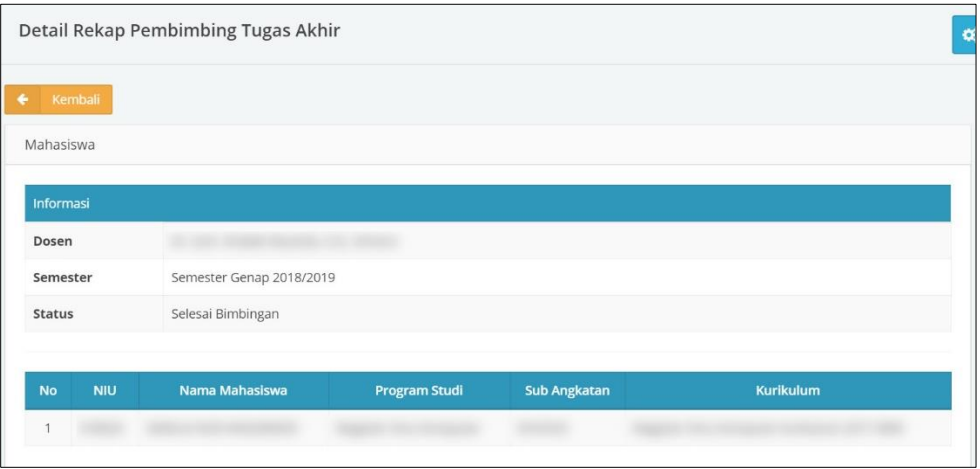

## **9. Melihat Rekap Penguji**

- Pilih menu **Tugas Akhir** kemudian pilih sub menu **Rekap Penguji**.
- Selanjutnya pilih Semester dan Program Studi kemudian klik tombol **Tampilkan**.

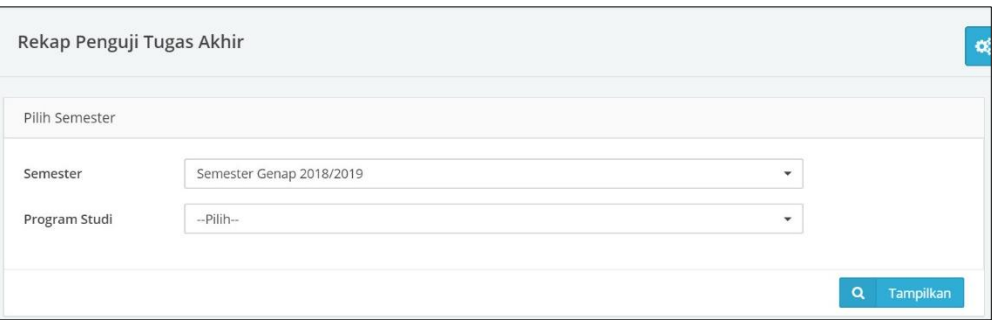

Hasil rekap akan tampil di bagian bawah *form*.

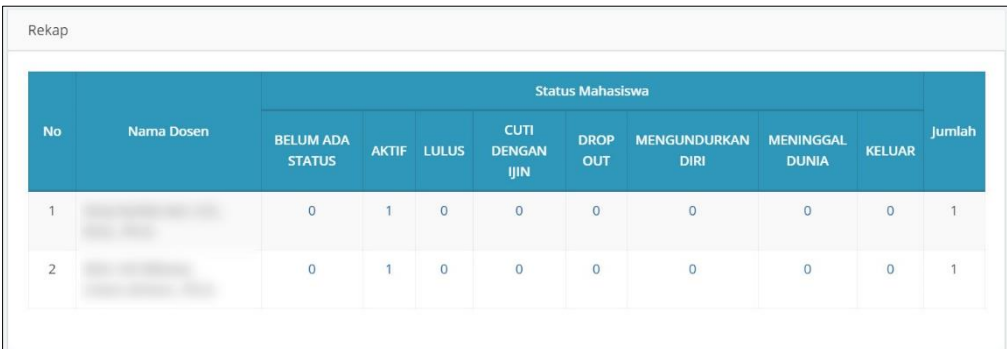

 Klik pada angka rekap untuk melihat detail rekap pembimbing tugas akhir yang akan berisi daftar nama mahasiswa yang dibimbing.

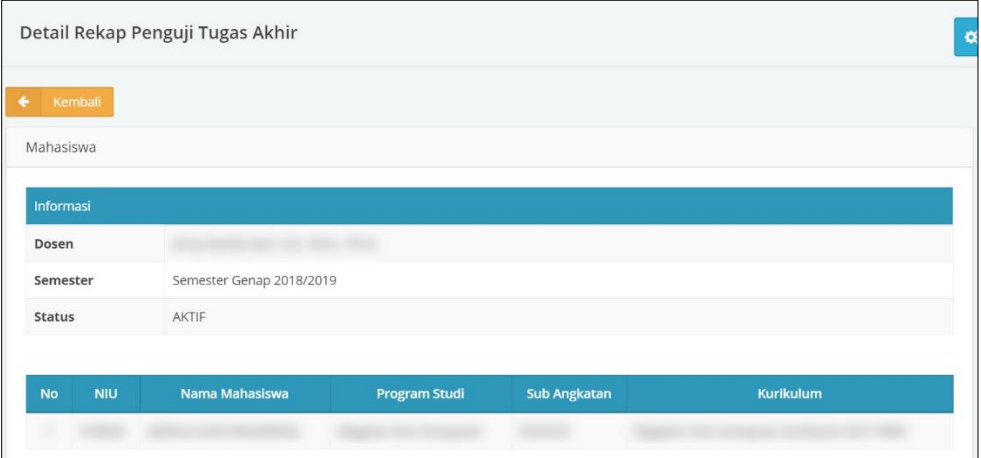

#### **10. Melihat Rekap Tugas Akhir**

- Pilih menu **Tugas Akhir** kemudian pilih sub menu **Rekap Tugas Akhir**.
- Selanjutnya pilih Periode Ujian kemudian klik tombol **Tampilkan**.

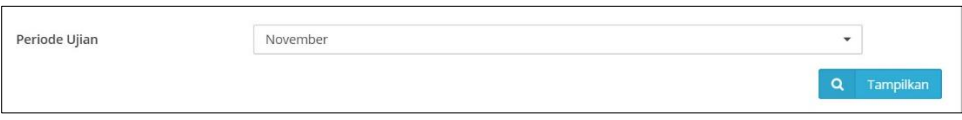

Hasil rekap akan tampil di bagian bawah *form*.

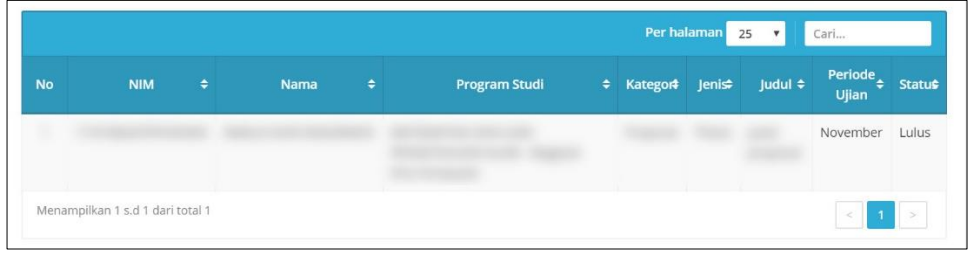

### **II. DOSEN**

Modul Tugas Akhir bagi dosen ditujukan untuk menunjang proses pencatatan dan monitoring bimbingan tugas akhir masing-masing mahasiswa bimbingan. Alur menu modul tugas akhir adalah sebagai berikut:

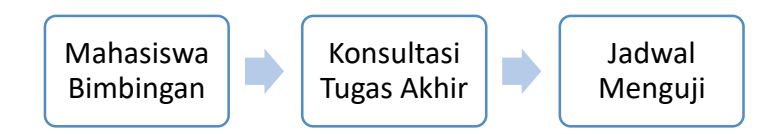

Login Simaster melalui alamat akses<https://simaster.ugm.ac.id/> menggunakan *username* dan *password* SSO (*Single Sign On*) UGM.

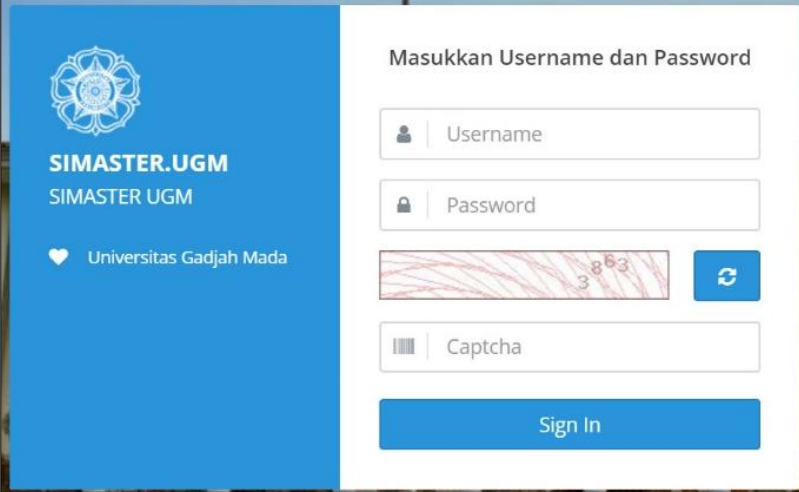

### **1. Melihat Daftar Mahasiswa Bimbingan**

Plih menu **Tugas Akhir** kemudian pilih sub menu **Mahasiswa Bimbingan**.

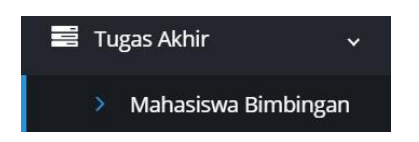

Selanjutnya tampil semua daftar nama mahasiswa yang menjadi bimbingan.

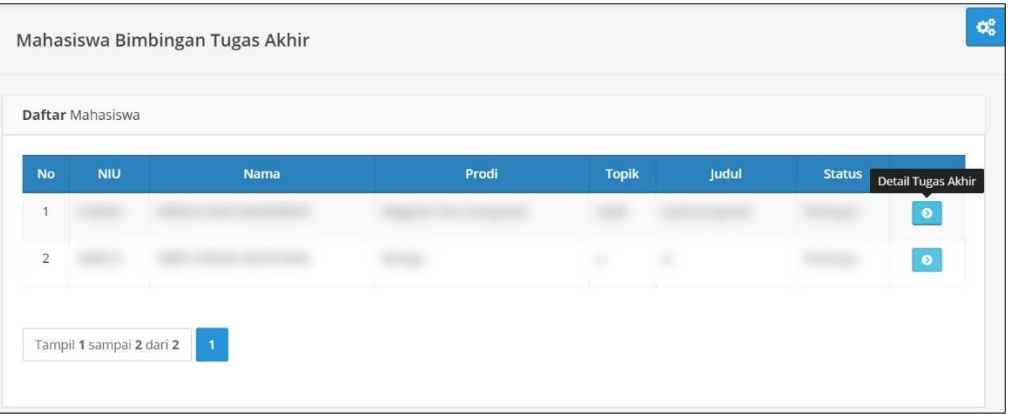

 Klik tombol **Detail Tugas Akhir** pada kolom aksi. Selanjutnya tampil data detail tugas akhir dari mahasiswa yang dipilih.

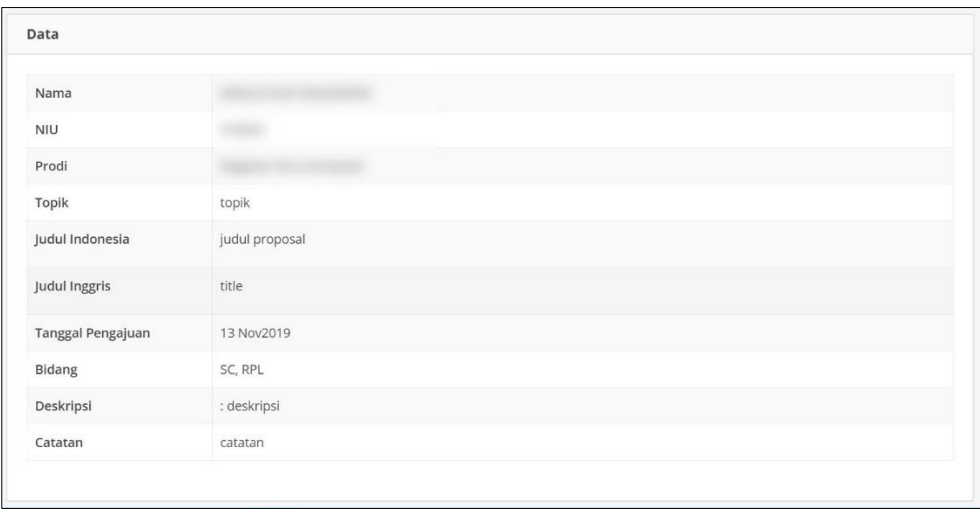

## **2. Mencatat Bimbingan/Konsultasi**

- Plih menu **Tugas Akhir** kemudian pilih sub menu **Konsultasi Tugas Akhir**.
- Selanjutnya tampil daftar nama mahasiswa yang menjadi bimbingan.

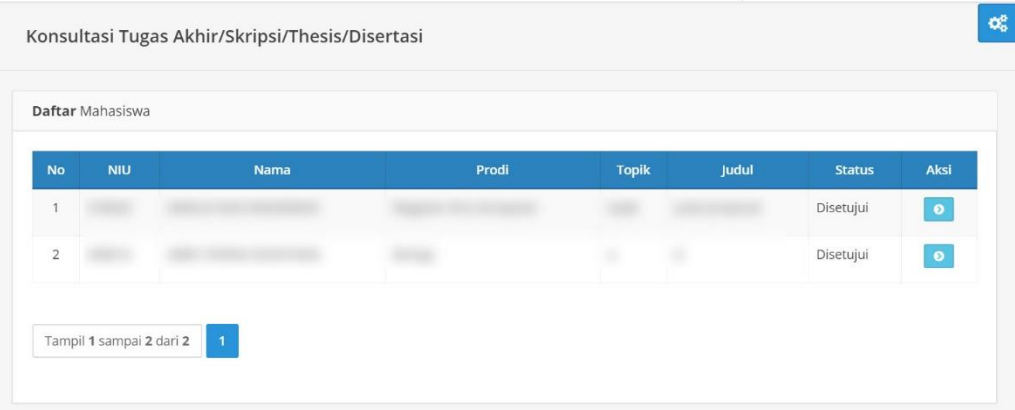

 Klik tombol **Detail Tugas Akhir** pada kolom aksi. Selanjutnya tampil daftar kegiatan bimbingan dari mahasiswa yang dipilih. Apabila belum ada data kegiatan bimbingan yang dilakukan, tampil tampilan berikut:

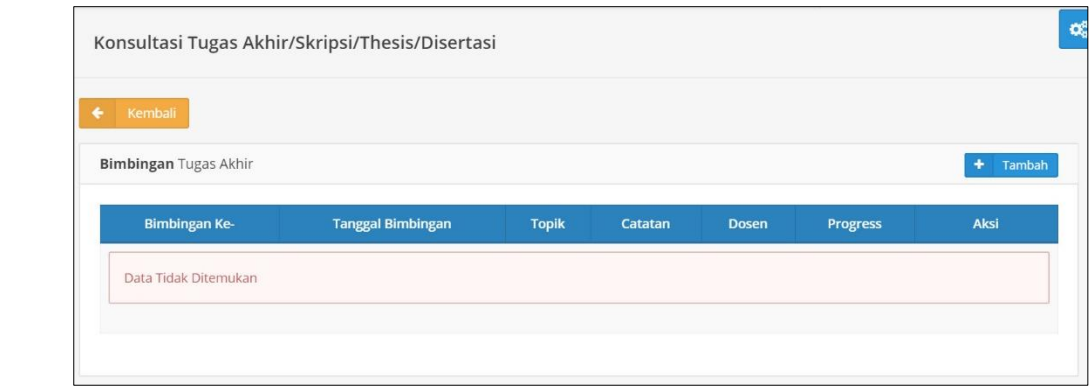

- Dosen dapat mencatat kegiatan bimbingan/konsultasi dengan klik tombol **Tambah**
- Ketika mahasiswa telah membuat catatan bimbingan, dosen dapat melihat dan melakukan validasi catatan bimbingan dengan cara klik tombol Detail pada kolom aksi.

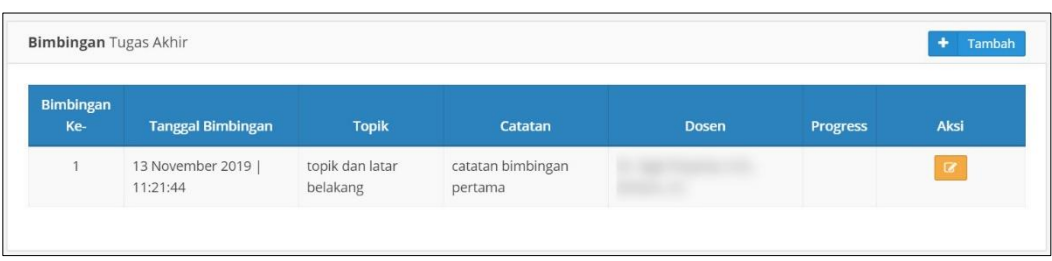

 Dosen wajib memberikan nilai progress (dalam persen) bimbingan yang dilakukan oleh mahasiswa. Progress bimbingan bersifat kumulatif.

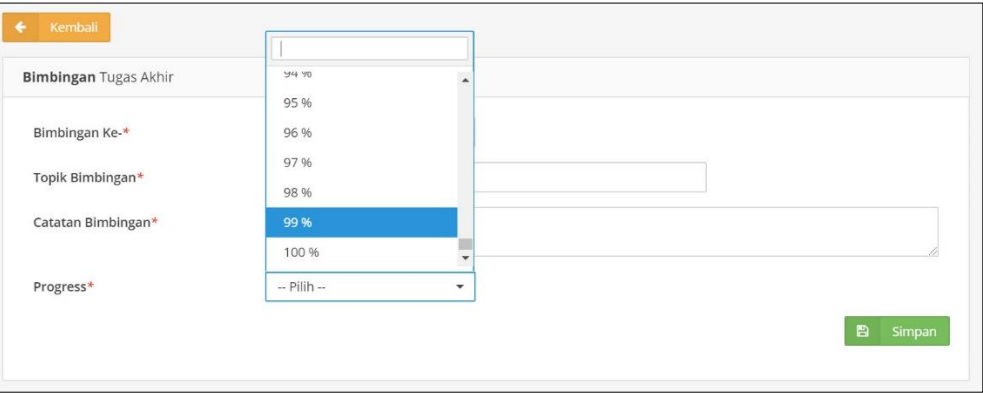

 Apabila mahasiswa melakukan lebih dari satu kali kegiatan bimbingan, nilai progress tidak boleh lebih kecil dari kegiatan bimbingan sebelumnya.

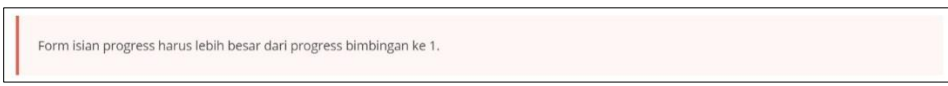

 Dosen memberikan progress bimbingan hingga mencapai 100% (secara akumulatif). Selama progress bimbingan belum mencapai 100%, bagian akademik tidak dapat memberikan status bimbingan dan mahasiswa tidak dapat mendaftar ujian.

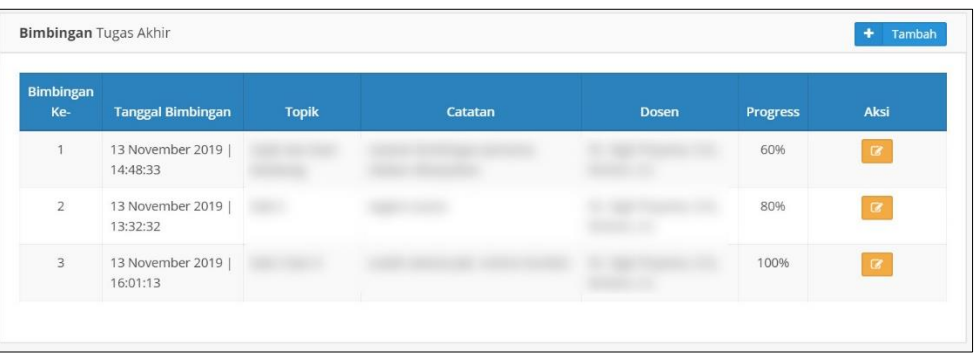

## **3. Melihat Jadwal Menguji**

 Plih menu **Tugas Akhir** kemudian pilih sub menu **Jadwal Menguji**. Selanjutnya akan tampil daftar mahasiswa bimbingan yang telah mendaftar ujian beserta informasi tanggal dan ruang pelaksanaan ujian.

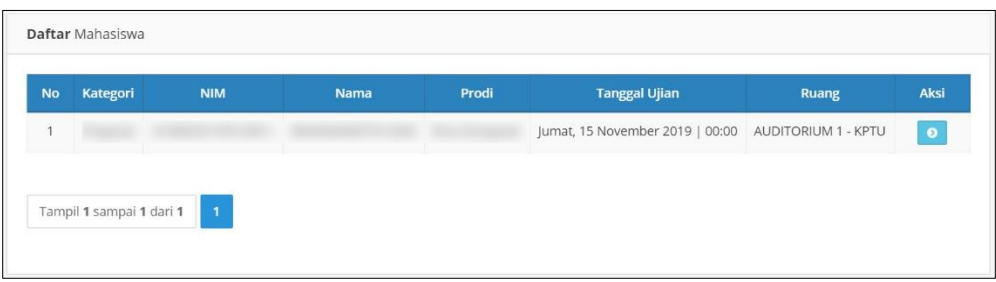

 Klik tombol **Detail** untuk melihat detail informasi dari ujian mahasiswa bimbingan yang dipilih. Selain melihat informasi jadwal ujian, dosen dapat mengunduh dokumen atau berkas Tugas Akhir dari mahasiswa yang akan ujian.

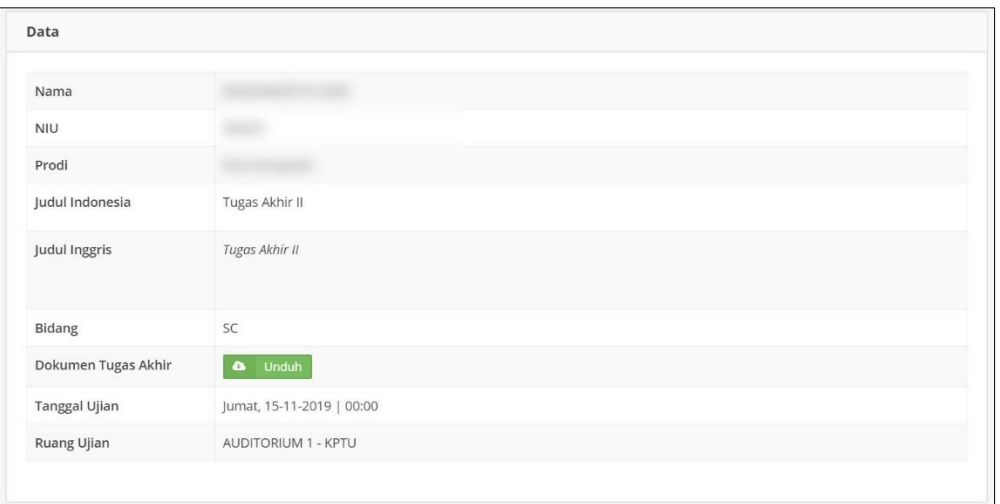

#### **III. MAHASISWA**

Modul Tugas Akhir bagi mahasiswa ditujukan untuk menunjang proses kegiatan pendaftaran dan memantau hasil verifikasi Tugas Akhir, merekam catatan bimbingan serta mendaftar ujian Tugas Akhir. Modul ini dapat digunakan apabila mahasiswa sedang mengambil/KRS mata kuliah Tugas Akhir (baik proposal maupun tugas akhir). Mahasiswa mengajukan usulan topik dan dosen pembimbing untuk kemudian diverifikasi oleh operator akademik. Alur menu modul tugas akhir adalah sebagai berikut:

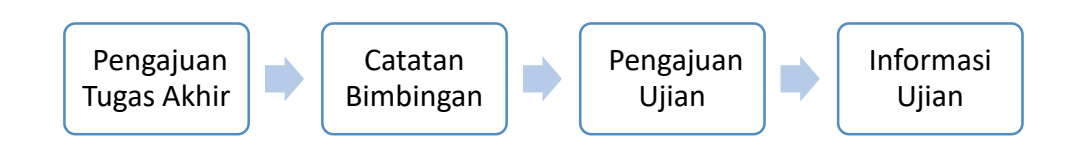

Mahasiswa login Simaster melalui alamat akses <https://simaster.ugm.ac.id/> menggunakan *username* dan *password* SSO (*Single Sign On*) UGM.

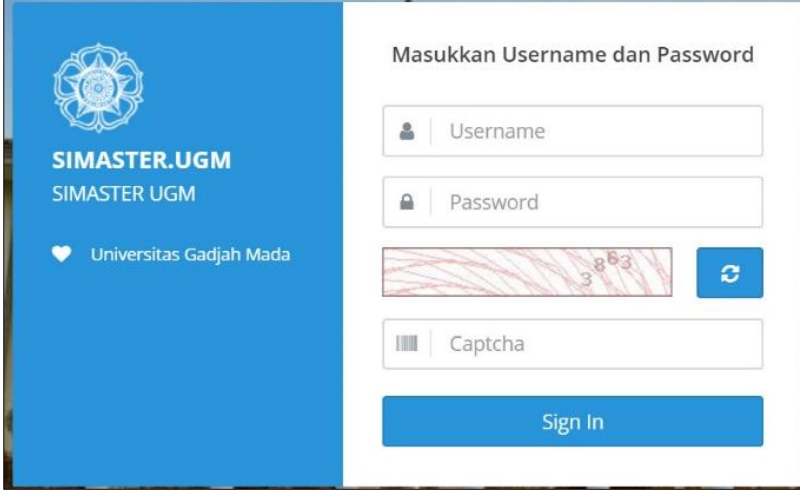

- **1. Mengajukan Tugas Akhir**
- Pilih menu **Tugas Akhir** sub menu **Pengajuan Tugas Akhir**.

![](_page_18_Picture_7.jpeg)

- Selanjutnya akan tampil halaman pengajuan tugas akhir.
	- o Mahasisiswa yang **belum** mengambil (KRS) mata kuliah berjenis Tugas Akhir/Skripsi/ Tesis/Disertasi belum dapat mengajukan tugas akhir sehingga laman yang tampil sebagai berikut:

![](_page_19_Picture_113.jpeg)

o Mahasiswa yang **sudah** mengambil (KRS) mata kuliah berjenis Tugas Akhir/Skripsi/ Tesis/Disertasi dapat mengajukan tugas akhir sehingga laman yang tampil sebagai berikut:

![](_page_19_Picture_114.jpeg)

- Mahasiswa mengajukan tugas akhir dengan klik tombol **Pengajuan**  $\pm$ Pengajuan
- Selanjutnya pilih salah satu dari jenis Tugas Akhir kemudian klik tombol **Simpan & Lanjut**.

![](_page_19_Picture_115.jpeg)

 Lengkapi semua data yang diperlukan untuk mengajukan tugas akhir diantaranya topik, judul, bidang, deskripsi dan dosen pembimbing.

Hal-hal yang harus diperhatikan:

- Tanda \* wajib diisi
- Petunjuk teknis menulis judul Tugas Akhir baik dalam bahasa Indonesia maupun dalam bahasa Inggris apabila dilakukan dengan cara *copy paste*.
- Apabila bidang tugas akhir belum ada pada pilihan, silakan kontak operator akademik program studi/fakultas/sekolah sesuai jurusan mahasiswa.
- Pemilihan dosen pembimbing dilakukan dengan klik tombol Dosen | + | Dosen |
- Mahasiswa dapat mengusulkan maksimal 3 (tiga) dosen pembimbing.
- Sebelum data tugas akhir diajukan, mahasiswa dapat mengubah data-data pada *form* pengajuan tugas akhir termasuk mengubah usulan dosen pembimbing dengan menambahkan atau menghapus data dosen.

![](_page_20_Picture_12.jpeg)

Setelah semua data terisi, klik tombol **Simpan**. Selanjutnya akan tampil halaman berikut:

![](_page_21_Picture_43.jpeg)

- Pengajuan tugas akhir masih berstatus "draft". Selama masih berstatus *draft*, data tugas akhir dapat diubah. Untuk mengajukan *draft* tugas akhir, klik tombol **Ajukan**
- Selanjutnya akan tampil tampilkan konfirmasi sebagai berikut:

![](_page_21_Picture_44.jpeg)

Setelah klik tombol **Ya**, status tugas akhir berubah menjadi "pengajuan".

![](_page_21_Picture_45.jpeg)

- Tahapan pengajuan tugas akhir oleh mahasiswa telah selesai. Selanjutnya mahasiswa menunggu hasil penstatusan pengajuan tugas akhir yang dilakukan oleh akademik program studi/fakultas/sekolah. Akan ada 2 (dua) status hasil dari verifikasi pengajuan tugas akhir yaitu diterima atau ditolak. Selama masa penstatusan, mahasiswa tidak dapat mengajukan tugas akhir.
- Apabila status tugas akhir yang diajukan **Ditolak**, akan tampil pesan alasan tugas akhir ditolak. Mahasiswa yang status pengajuan tugas akhirnya ditolak dapat mengajukan ulang *draft* tugas akhir.

![](_page_22_Picture_89.jpeg)

 Selama status belum ditetapkan atau pengajuan tugas akhir ditolak, mahasiswa tidak dapat melakukan catatan bimbingan.

![](_page_22_Picture_90.jpeg)

Apabila status tugas akhir yang diajukan **Disetujui**, akan tampil pesan status sebagai berikut:

![](_page_22_Picture_6.jpeg)

### **2. Mencatat Bimbingan/Konsultasi**

 Pilih menu **Tugas Akhir** sub menu **Catatan Bimbingan**. Selanjutnya tampil daftar kegiatan bimbingan yang telah dilakukan.

![](_page_23_Picture_57.jpeg)

• Klik tombol **Tambah** <sup>+</sup> Tambah untuk mencatat kegiatan bimbingan dengan dosen pembimbing. Isian data bimbingan diantaranya memilih dosen bimbingan (jika mahasiswa mempunyai lebih dari 1 dosen pembimbing), topik dan catatan bimbingan serta dokumen (jika ada). Selanjutnya klik tombol **Simpan**.

![](_page_23_Picture_58.jpeg)

 Selanjutnya laman diarahkan ke daftar kegiatan bimbingan. Kegiatan bimbingan yang mahasiswa catat perlu diverifikasi oleh dosen pembimbing. Selama belum diverifikasi oleh dosen, mahasiswa dapat mengubah catatan bimbingan dengan cara klik tombol **Ubah Bimbingan** atau melihat detail catatan bimbingan dengan cara klik tombol **Detail Bimbingan**. Status verifikasi dapat dipantau melalui kolom verifikasi dosen.

![](_page_23_Picture_59.jpeg)

 Selama catatan bimbingan belum diverifikasi oleh dosen, mahasiswa tidak dapat menambah catatan bimbingan.

![](_page_24_Picture_44.jpeg)

 Apabila dosen telah memberi respon dengan melakukan verifikasi catatan bimbingan, kolom progress akan terisi nilai progress dan kolom status verifikasi dosen akan berubah.

![](_page_24_Picture_45.jpeg)

Klik tombol **Detail Bimbingan** untuk melihat detail dari catatan bimbingan yang telah dilakukan.

![](_page_24_Picture_46.jpeg)

 Progess bimbingan harus mencapai 100% (seratus persen), sehingga apabila belum mencapai progress tersebut mahasiswa tidak dapat melanjutkan membuat catatan bimbingan berikutnya.

![](_page_25_Picture_52.jpeg)

 Apabila progress bimbingan oleh dosen belum mencapai 100% dan progress bimbingan belum distatuskan oleh operator akademik, maka mahasiswa tidak dapat mendaftar ujian.

![](_page_25_Picture_53.jpeg)

### **3. Mendaftar Ujian**

Pilih menu **Tugas Akhir** sub menu **Pengajuan Ujian**.

![](_page_25_Picture_5.jpeg)

- Untuk mendaftar ujian, klik tombol Pengajuan
- Selanjutnya pilih jenis ujian. Klik tombol **Simpan & Lanjut**.

![](_page_25_Picture_54.jpeg)

 Pada saat mendaftar ujian, mahasiswa akan memilih periode ujian. Apabila data periode ujian belum ada atau belum dibuka, silakan hubungi operator akademik sesuai program studi mahasiswa.

![](_page_26_Picture_58.jpeg)

 Mahasiswa melengkapi data pendaftaran ujian, memilih periode ujian dan menyertakan dokumen atau berkas tugas akhir. Klik tombol **Simpan** untuk menyimpan *draft* pendaftaran ujian.

![](_page_26_Picture_59.jpeg)

 Data yang diisikan sebelumnya masih berstatus *draft*. Selama masih berstatus *draft*, data pendaftaran ujian masih dapat diubah atau dihapus. Apabila *draft* pendaftaran telah siap, klik tombol **Ajukan** untuk mengajukan pendaftaran ujian.

![](_page_27_Picture_33.jpeg)

Selanjutnya tampil halaman untuk melakukan konfirmasi.

![](_page_27_Picture_34.jpeg)

 Selesai konfirmasi "Ya", status pendaftaran ujian berubah menjadi "pengajuan". Mahasiswa menunggu proses penstatusan pengajuan ujian oleh bagian akademik.

![](_page_27_Picture_35.jpeg)

 Apabila pengajuan ujian telah selesai dilakukan, mahasiswa akan mendapatkan keterangan sebagai berikut:

![](_page_27_Picture_36.jpeg)

# **4. Melihat Informasi Ujian**

 Pilih menu **Tugas Akhir** sub menu **Informasi Ujian**. Selanjutnya akan tampil halaman informasi pelaksanaan ujian yang telah ditentukan oleh bagian akademik.

![](_page_28_Picture_24.jpeg)

![](_page_29_Figure_0.jpeg)